# 思科企業無線網狀網路上的允許清單

# 目標 Ī

本文介紹如何在包括思科商業無線(CBW)網狀網上的所有從屬存取點(AP)的主存取點上建立允許清 單。在主AP可以訪問和升級其網狀網路中的任何其他AP之前,需要執行此操作。

如果您不熟悉本文檔中的術語,請檢視[思科業務:新字詞詞彙表.](/content/en/us/support/docs/smb/switches/Cisco-Business-Switching/kmgmt-2331-glossary-of-non-bias-language.html)

## 適用裝置 |韌體版本

- 140AC(<u>產品手冊)</u> | 10.0.1.0 <u>[\(下載最新版本\)](https://software.cisco.com/download/home/286324929)</u>
- 141ACM(<u>產品手冊)</u> | 10.0.1.0 <u>[\(下載最新版本\)](https://software.cisco.com/download/home/286325124)</u>
- 142ACM(<u>產品手冊)</u> | 10.0.1.0 <u>[\(下載最新版本\)](https://software.cisco.com/download/home/286325124)</u>
- 143ACM(<u>產品手冊)</u> | 10.0.1.0 <u>[\(下載最新版本\)](https://software.cisco.com/download/home/286325124)</u>
- 145AC(<u>產品手冊)</u> | 10.0.1.0 <u>[\(下載最新版本\)](https://software.cisco.com/download/home/286324929)</u>
- 240AC(<u>產品手冊)</u> | 10.0.1.0 <u>[\(下載最新版本\)](https://software.cisco.com/download/home/286324934)</u>

# 簡介 Ī

連線對於有效的思科企業無線(CBW)網路至關重要。要連線其他支援主的AP和網狀擴展器,需要在 包含所有AP的媒體訪問控制(MAC)地址的主要AP上建立允許清單。這就好比被列入了永久的貴賓名 單,誰不想呢?

此外,需要將輔助AP列為「允許」,以便主AP可以訪問和升級其他AP,這對於保持網路的正常運 行至關重要。

此「允許」清單以及具有相同網橋組名稱(BGN)的所有AP有助於高效且一致地連線AP。在您最初配 置網狀網路時,BGN會自動建立,並且會在所有AP中複製。如果您沒有根據預設設定設定網路,或 者從另一個網路移動了已配置的AP,則可能出現BGN不匹配的情況。這會導致服務每10-15分鐘在 AP查詢匹配的BGN時中斷。有關詳細資訊,請參閱文章[Bridge Group Names。](/content/en/us/support/docs/smb/wireless/CB-Wireless-Mesh/2109-Bridge-Group-Names-on-a-Cisco-Business-Wireless-Mesh-Network.html)

如果AP找不到具有相同網橋組名稱的網路,並且該AP未列出「允許」,則它將無法加入網路。 AP無法加入未列出其MAC地址允許的任何網路。既然你不想發生,請繼續!

### 目錄

- <u>• 如何在AP上查詢MAC地址</u>
- <u>為允許清單配置每個AP</u>

# AP上MAC地址的位置

此切換部分突出顯示初學者提示。

# 登入

登入到主AP的Web使用者介面(UI)。為此,請開啟Web瀏覽器並輸入 https://ciscobusiness.cisco.com在繼續操作之前,您可能會收到警告。輸入您的憑據。您也可以通 過將https://[ipaddress](主AP的)輸入Web瀏覽器來訪問主AP。

 $( ? )$ 如果您對使用者介面中的欄位有疑問,請檢查是否提供如下所示的工具提示:

#### 查詢「擴展主選單」圖示時遇到問題?

導航到螢幕左側的選單,如果未看到選單按鈕,請按一下此圖示開啟側欄選單。

#### 思科企業應用程式

這些裝置具有配套應用,這些應用與Web使用者介面共用一些管理功能。Web使用者介面中的所有 功能在應用中均不可用。

Ξ

[下載iOS應用](https://apps.apple.com/app/cisco-business/id1483862452) [下載Android應用](https://play.google.com/store/apps/details?id=com.cisco.business&pcampaignid=pcampaignidMKT-Other-global-all-co-prtnr-py-PartBadge-Mar2515-1)

#### 常見問題

如果您還有未回答的問題,可以查閱我們的[常見問題](/content/en/us/support/docs/smb/wireless/CB-Wireless-Mesh/1769-tz-Frequently-Asked-Questions-for-a-Cisco-Business-Mesh-Network.html)文檔。<u>常見問題</u>

為了幫助每個AP快速連線到主AP,您可以將每個MAC地址新增到其他AP的「允許」清單中。如果 您知道每個AP的MAC地址,則可以跳至Configure Each AP for the Allow。

#### 步驟1

在大多數AP上,MAC地址可以在實際AP的外部找到。MAC地址包括成對的數字和字母,用冒號分 隔。

在142ACM和143ACM上,您需要滑出電源裝置以檢視MAC地址。為此,請對箭頭指示的AP施加光 壓。滑動並提起電源元件。

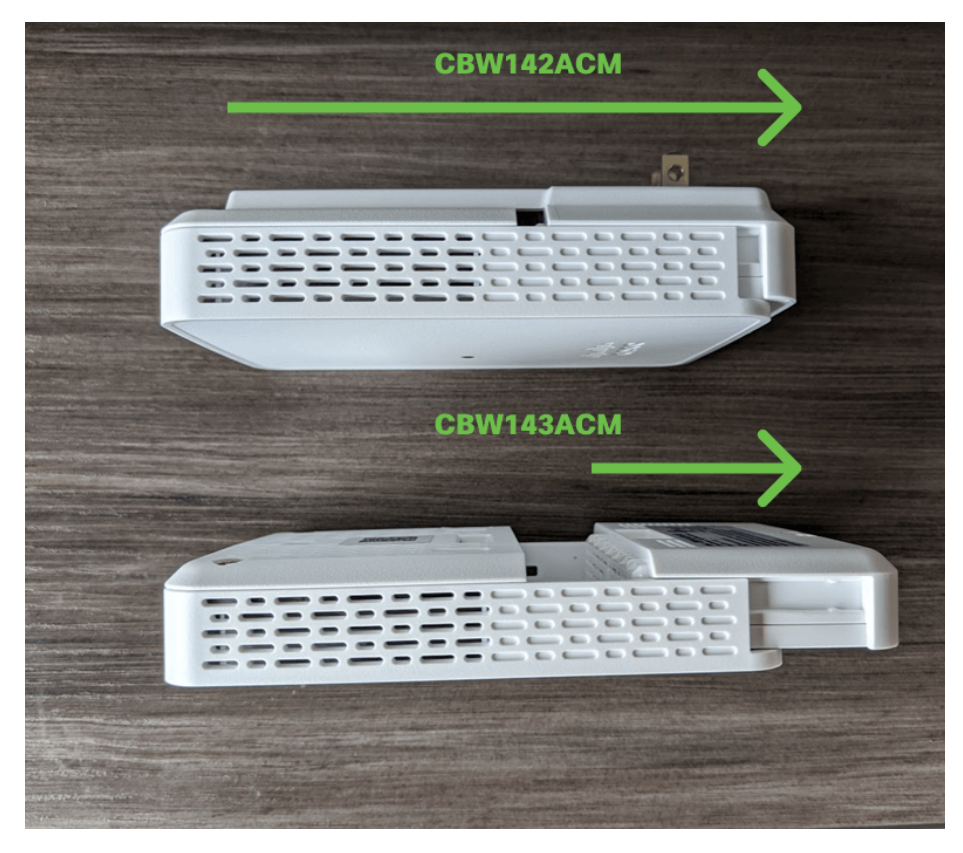

開開 地电电 lijini<br>Oddo  $\mathbf{u}$  $||1||1||1||$ 19999 uu ilililil dddi , , , , , , , , , , , , Tijiti वववववच 11 **THE MOTHER OF BUILDING** CBW142ACM - B - NA<br>MH FACINEIRE - Mary In Ch<br>Mac (C)<br>Mac (C) **MORTHLAND** W **Cal** B **TASACM-B-NA** ANIMAL MARKET MARKET MARKET O **AVIOLITICI DI DI DI ANNO DELL'** Ē

在142ACM和143ACM上,您將在下面指出的位置看到MAC地址。

# 為允許清單配置每個AP

### 步驟1

如果接入點尚未開啟,請將其開啟。檢查指示燈的狀態。當LED指示燈呈綠色閃爍時,請繼續執行 下一步。

啟動接入點大約需要8-10分鐘。LED將以多個模式閃爍綠燈,在再次變為綠色之前,會快速交替顯 示綠色、紅色和琥珀色。LED的顏色強度和色調可能變化很小。

# 步驟2

要登入到主AP的Web UI,請開啟Web瀏覽器並輸入[https://ciscobusiness.cisco。](https://ciscobusiness.cisco)如果您知道IP地址 ,可以改為輸入該地址。在繼續操作之前,可能會收到警告。

#### 輸入您的憑據。

albaha Cisco Business

**Cisco Business Wireless** 

**Access Point** 

Welcome! Please click the login button to enter your user name and password

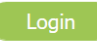

© 2015 - 2020 Cisco Systems, Inc. All rights reserved. Cisco, the Cisco logo, and Cisco<br>Systems are registered trademarks or trademarks of Cisco Systems, Inc. and/or its<br>affiliates in the United States and certain other co

# 步驟3

#### 登入到主AP後:

- 1. 選擇無線設定
- 2. 選擇WLAN Users
- 3. 選擇本地MAC地址
- 4. 選擇新增MAC地址

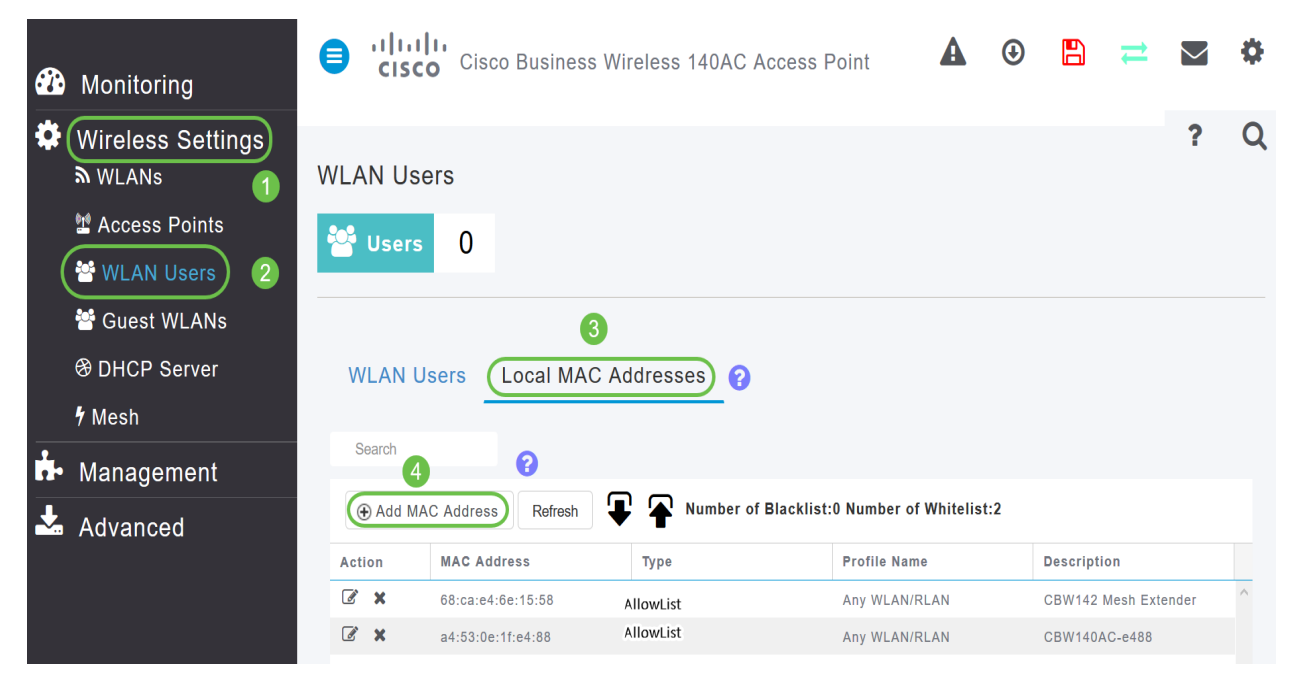

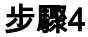

輸入以下資訊:

- 1. MAC 地址
- 2. *說明*(最多32個字元)
- 3. 選擇*Allow list*單選按鈕
- 4. 按一下「Apply」

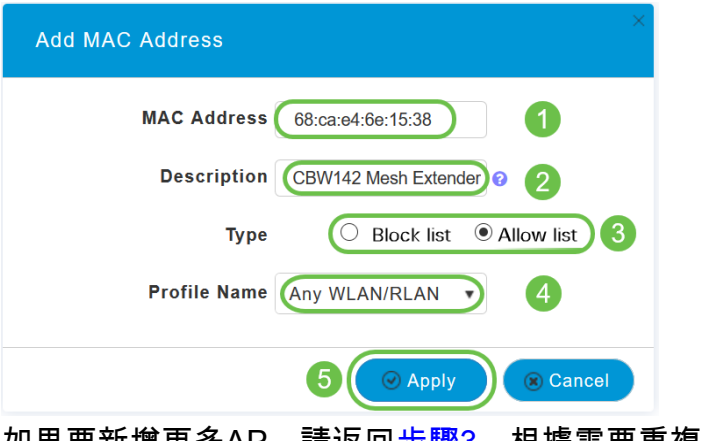

如果要新增更多AP,請返回<mark>步驟3</mark>,根據需要重複多次。

# 結論

這樣,您的「允許」清單就成為最新資訊,可幫助您在網狀網路中保持連線。如果您想瞭解更多資 訊,請檢視下面的文章。

<u>[常見問題](/content/en/us/support/docs/smb/wireless/CB-Wireless-Mesh/1769-tz-Frequently-Asked-Questions-for-a-Cisco-Business-Mesh-Network.html) [Cisco Business:歡迎使用無線網狀網路](/content/en/us/support/docs/smb/wireless/CB-Wireless-Mesh/1768-tzep-Cisco-Business-Introduces-Wireless-Mesh-Networking.html) [通過應用/Web新增網狀擴展器](/content/en/us/support/docs/smb/wireless/CB-Wireless-Mesh/2057-2058-add-mesh-extenders.html) [瞭解](/content/en/us/support/docs/smb/wireless/CB-Wireless-Mesh/1773-1774-get-to-know-mesh-extenders.html)</u> <u>[:CBW141ACM、CBW142ACM和CBW143ACM](/content/en/us/support/docs/smb/wireless/CB-Wireless-Mesh/1773-1774-get-to-know-mesh-extenders.html) [重新啟動提示](/content/en/us/support/docs/smb/wireless/CB-Wireless-Mesh/1873-tz-Reboot-Tips-for-Cisco-Business-Wireless-Access-Points.html) [通過Web UI/應用建立無線區域網](/content/en/us/support/docs/smb/wireless/CB-Wireless-Mesh/1873-tz-Reboot-Tips-for-Cisco-Business-Wireless-Access-Points.html)</u> <u>[重置為出廠預設設定](/content/en/us/support/docs/smb/wireless/CB-Wireless-Mesh/2120-reset-to-factory-default-cbw.html) [零日:通過應用/網路配置](/content/en/us/support/docs/smb/wireless/CB-Wireless-Mesh/1771-1906-day-zero-config.html) [移動應用與Web UI功能](/content/en/us/support/docs/smb/wireless/CB-Wireless-Mesh/2117-mobile-app-vs-web-ui-cbw-support.html )</u>